# Part4「Google Maps APIとJavascriptをはじめよう! オリエンテーションワークショップ」

# WebサービスAPI勉強会

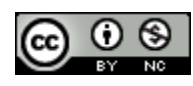

# 今回の勉強会で事前に準備しておくもの

Google Maps APIキーを取得します。ローカルとサーバー上に上げて使うのと別々のキーが必要となります。 また、Adsenseをご利用される方は、プロパティ情報からご自身のコードをメモしておいてください。

#### Google Maps API に登録す[る](http://code.google.com/intl/ja/apis/maps/signup.html)

<http://code.google.com/intl/ja/apis/maps/signup.html>

その他、好ましくない用途で APIを使わないでください。たとえば、街頭で違法ドラッグを売っている場所を地図で示したり、同様の違法 行為を助長したりする目的に使用しないでください。また、ブライバシー保護のため、個人を特定できるような目的で API を使用しないで .<br>ください。Google は、いつでもサービスを一時停止または終了する権利を有しています。API を利用する前に <u>よくある質問 とフォーラム</u> 投稿に目を通し、サイトが利用規約に反していないことを確認してください

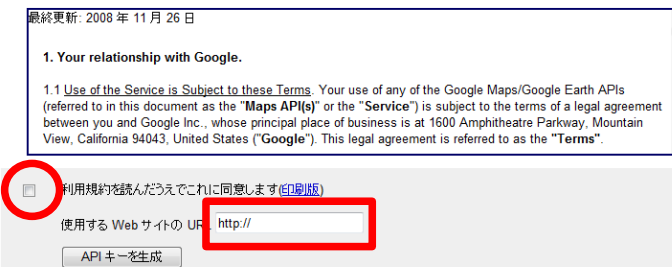

#### **GoogleAdsese**アカウント情[報](http://code.google.com/intl/ja/apis/maps/signup.html)

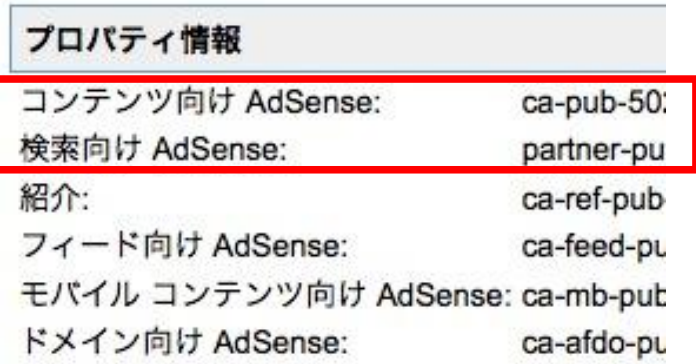

#### 勉強会で必要なAPIキーなどを準備します。

#### ■Google Mapa APIキー取得

実際に開発するときのためにGoogle Maps API キーにサイトを登録してキーを取得します。ローカル 用(http://localhost/)と公開用(テストサーバー、ご 自身のサイト、ブログ)のキーの2種類を取得してお いてください。

今回はローカル用のみ使用します。

■Google Adsense広告表示用ID取得

Adsenseを利用される方は管理画面のアカウント 情報→プロパティ情報から「コンテンツ向け Adsense」と「検索向けAdsense」のご自身のIDをメ モっておいてください。

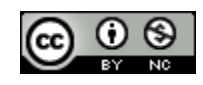

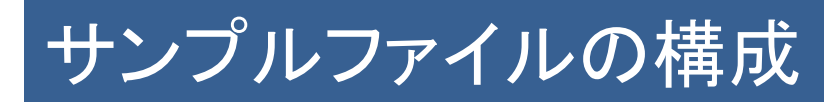

#### 今回のサンプルファイルは1ファイルだけです。

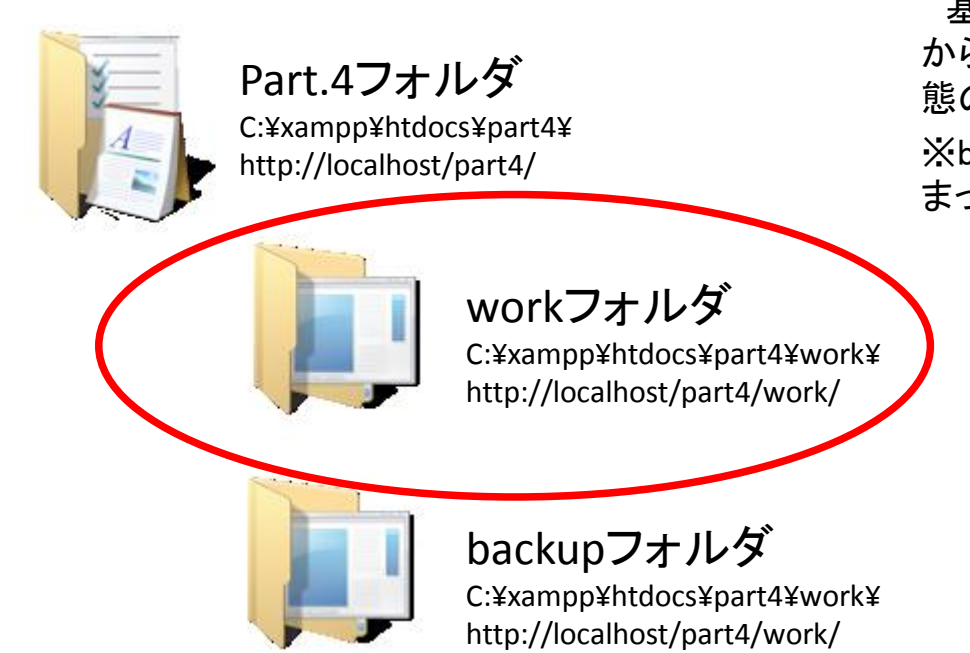

基本的にworkフォルダで作業しますが、途中で分 からなくなった場合はbackupフォルダから最初の状 態のファイルを復旧させます。

※backupフォルダにはworkフォルダ初期のものと まったく同じものが入っています。

**work**フォルダ内の **map.php**を修正しながら表示を確認し、 学習を進めていきます。

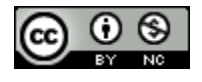

# 今回の勉強会で出来ること

Google Maps APIのみで(今までやってきたPHPを一切使わず)地図を描画するためのあらゆる方法を学びま す。Javascriptのみを修正しながら進めます。

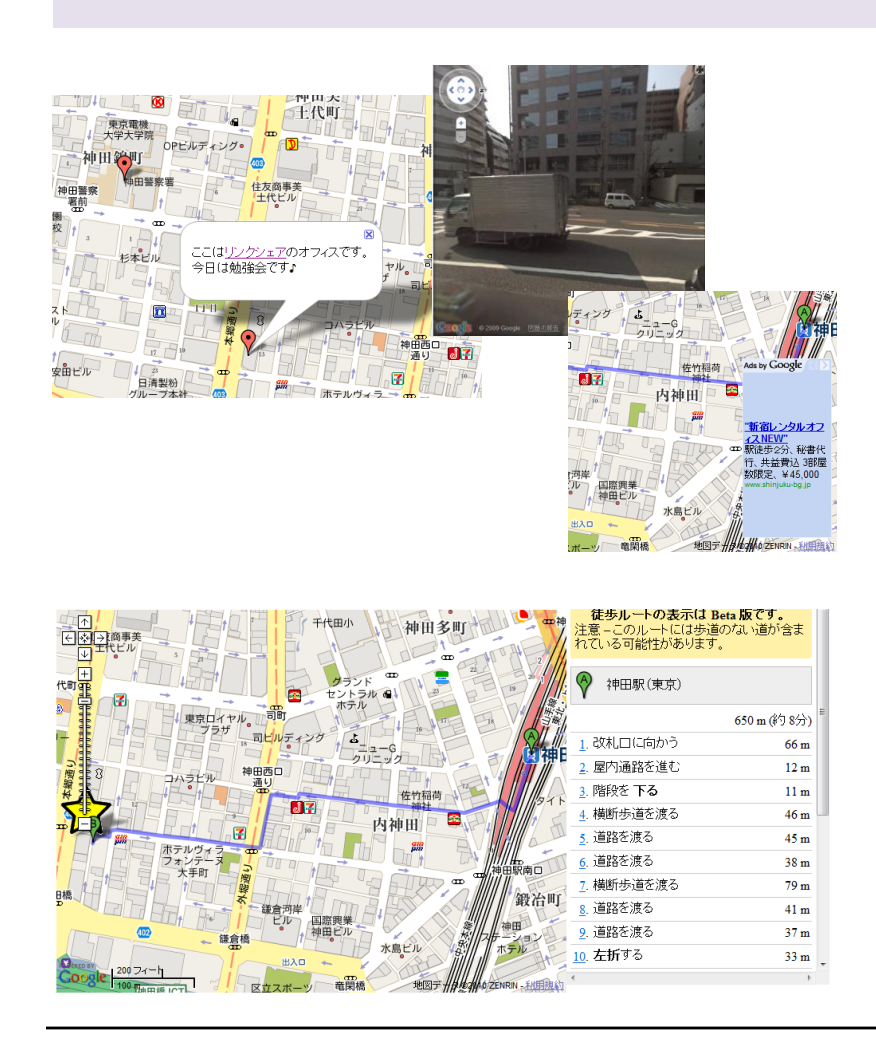

今回の勉強会では地図の作成に特化します。そ のため宿情報、レストラン情報等との連動はありま せんが、地図を描くことに先に慣れておくことによっ て、連動させるときにスムーズに作成できることを目 指します。

(一度PHPを忘れて、JavascriptとGoogle Maps API に特化して慣れていきます)

- ・指定した緯度経度での地図の表示
- ・ズームなどコントローラーの追加
- ・マーカーの表示
- ・オリジナルアイコン画像で表示
- ・Adsense広告(2種)をオーバーレイで表示
- ・ストリートビュー表示
- ・ルート案内表示(車、徒歩)

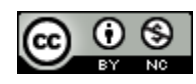

 $2010/4/21$  Oupyright (c) 2010 wackey Some Highles CO V V V 4 Copyright (c) 2010 wackey Some Rights Reserved.

### 1時間目

# 緯度経度と**GOOGLE MAPS API**入門

# 緯度経度とは?

緯度経度は普段の生活では気にすることがない。人間は住所で場所を特定できるため。ただし、地図上で場 所を示すときは、地球という天体上の座標を知ることで、機械的且つ正確に場所を特定することができる。

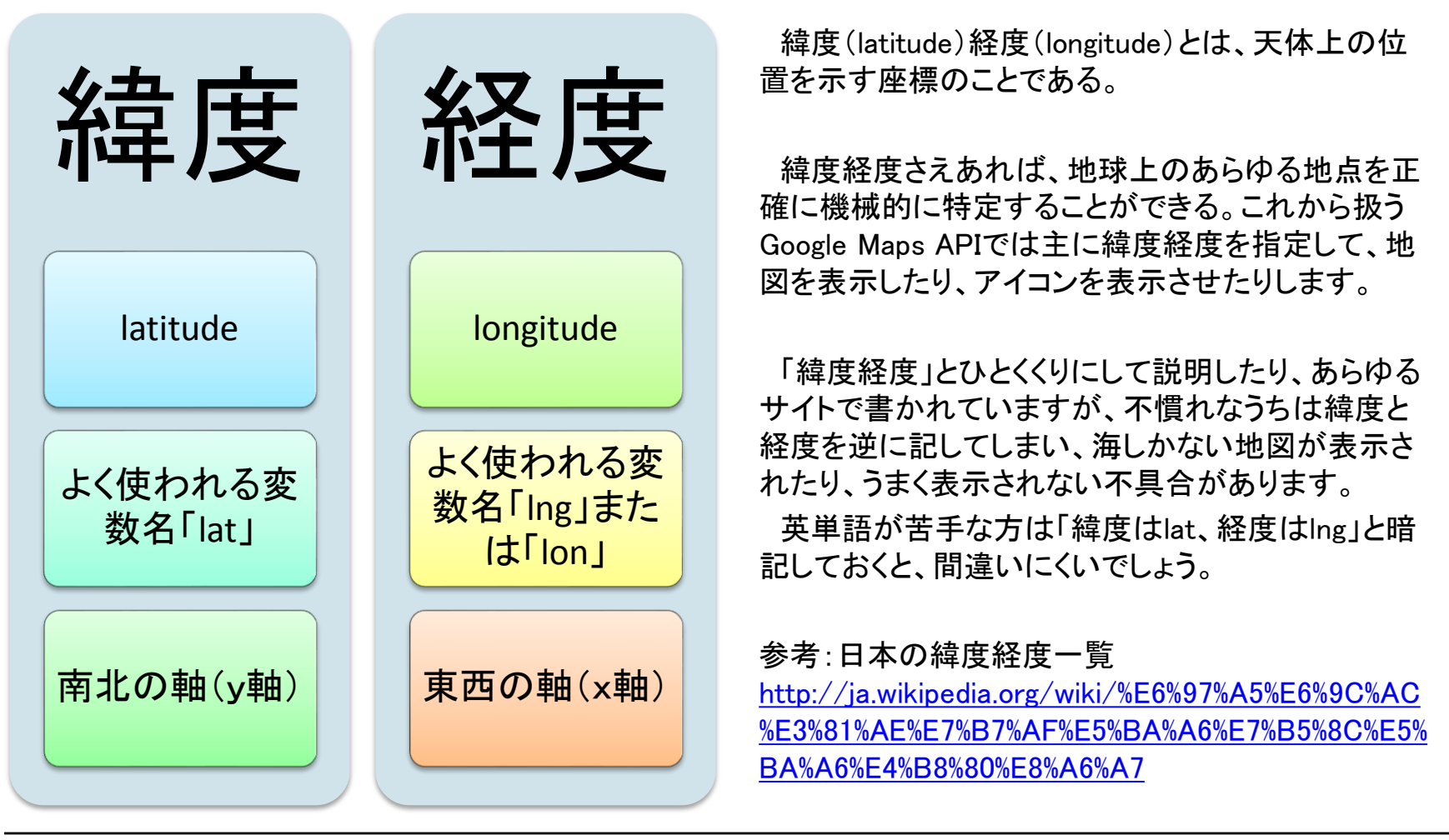

 $2010/4/21$  Oupyright (c) 2010 wackey Some Highles CO  $\frac{1}{N}$   $\frac{1}{N}$   $\frac{1}{N}$  6 Copyright (c) 2010 wackey Some Rights Reserved.

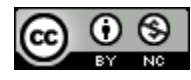

# 世界測地系と今日は使わない日本測地系

世界測地系と日本測地系が過去にあり、現在もその名残りが残っています。現在は世界測地系に統一され ています。しかし一部APIとやり取りするのに日本測地系に変換する必要があります。

3 日本測地系と世界測地系 |国土地理院 <http://www.gsi.go.jp/LAW/G2000-g2000-h3.htm> より引用:

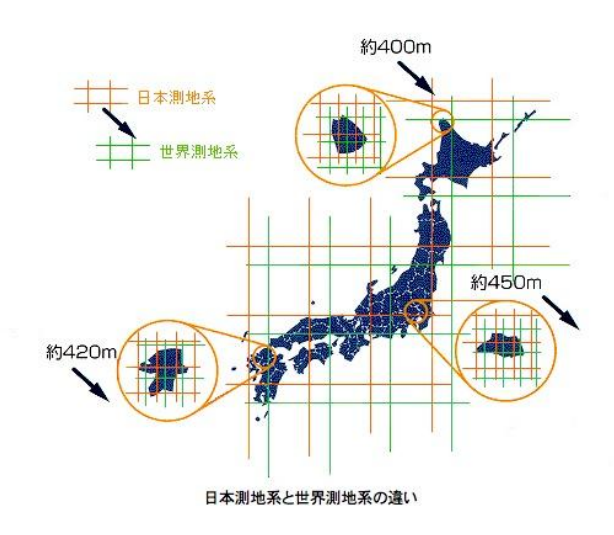

過去に日本で使われていた日本測地系という基 準がありますが、現在は世界測地系に統一されて います。APIによっては世界測地系でも扱えるように なったものも増えていますが、対応していないところ もあります。

その場合は変換式を用いて計算し、その測地系に 合うように変換します。

本日は世界測地系のみで話を進めます。

なお、測地系以外に単位が違うという問題もありま すが、今日は変換等は特に行わない範囲で進めま す。

日本測地系・・・明治時代に東京天文台を基準に定められた

世界測地系・・・衛星などを用いて地球の形状など明らかにし、世界的な整合性をもって構築された国際的に定められている 法改正により世界測地系への移行が進んでいる

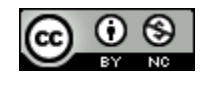

# Google Maps APIを扱うにあたってのJavascript

結論から言えば、まずブログパーツやアクセス解析用のタグと同じようにコピペして表示するところから始め ます。それから

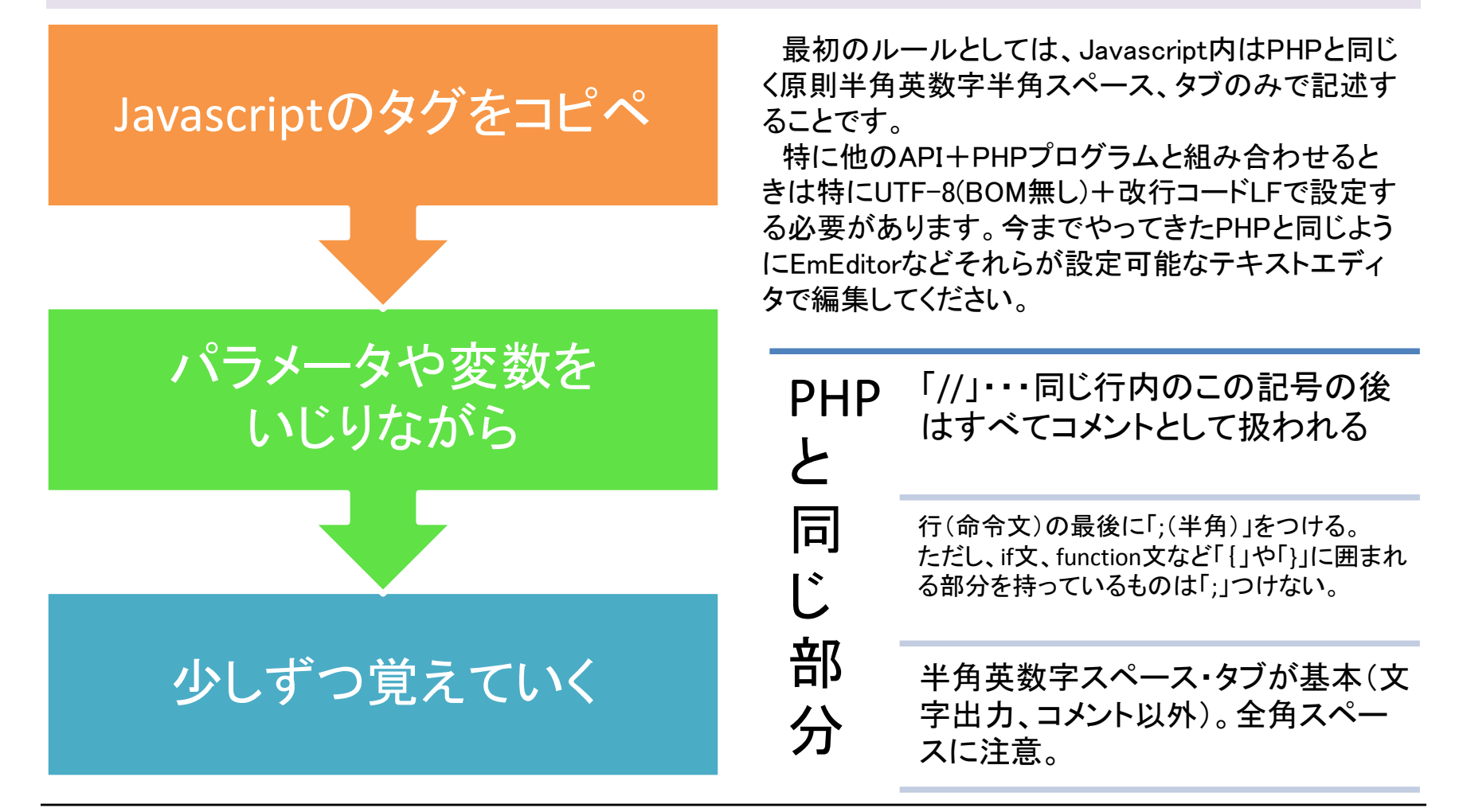

 $2010/4/21$  Suite Wackey Some Hights  $\frac{1}{2010}$   $\frac{1}{2010}$   $\frac{1}{2010}$   $\frac{1}{2010}$   $\frac{1}{2010}$   $\frac{1}{2010}$   $\frac{1}{2010}$   $\frac{1}{2010}$   $\frac{1}{2010}$   $\frac{1}{2010}$   $\frac{1}{2010}$   $\frac{1}{2010}$   $\frac{1}{2010}$   $\frac{1}{2010}$   $\$ Copyright (c) 2010 wackey Some Rights Reserved.

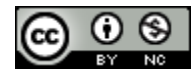

# Google Maps APIで地図を表示するHTML全体像

HTML冒頭の<head>タグ内にGoogle Maps APIを呼び出すJavascriptを書き、地図を表示させるところを <body>タグ内にdivタグで指定します。

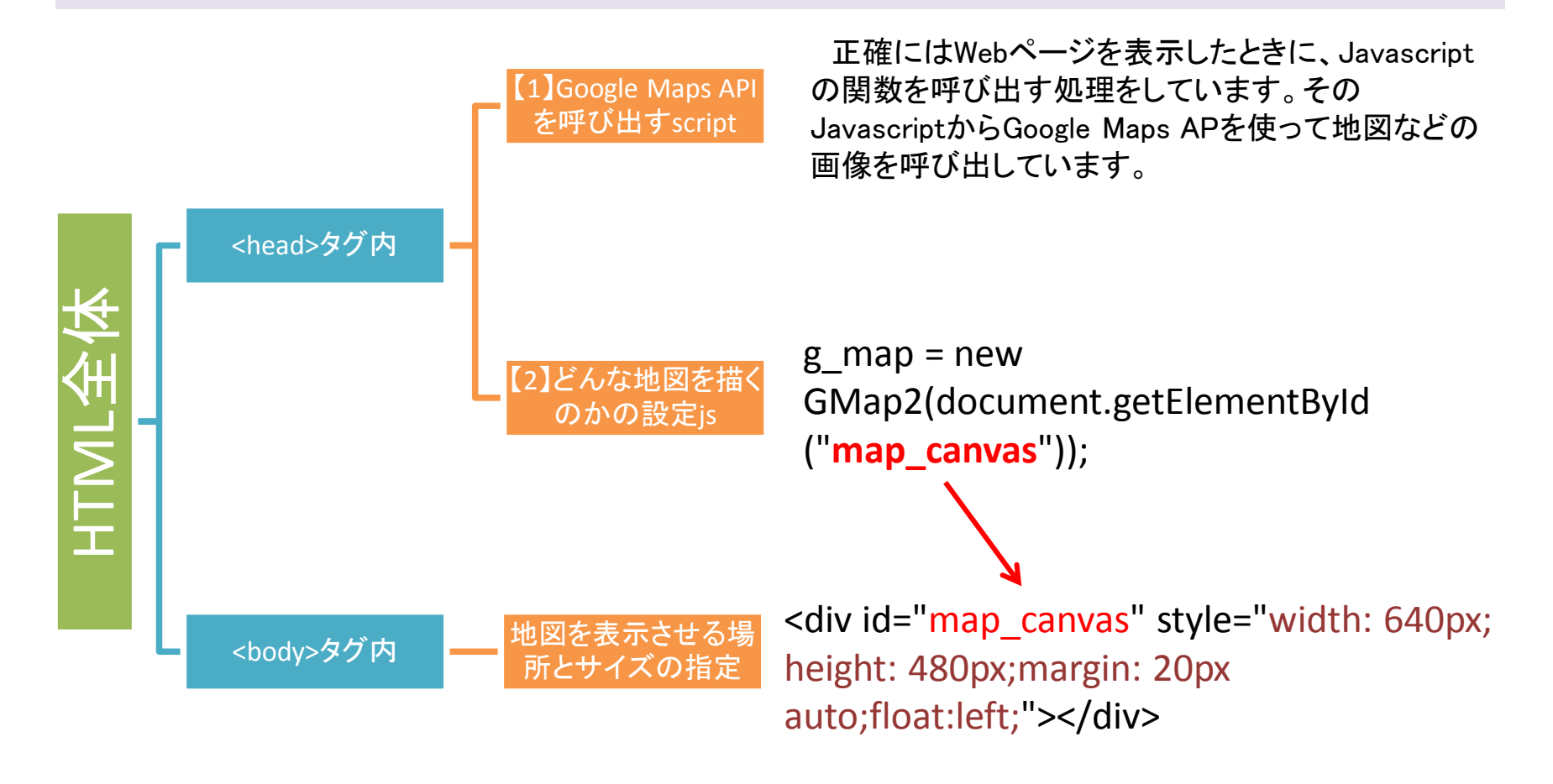

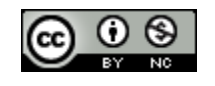

# JavascriptはユーザーのPCブラウザで実行される

マッシュアップ時にPHPで処理してからJavascriptで地図データを表示するという流れを理解しておく。

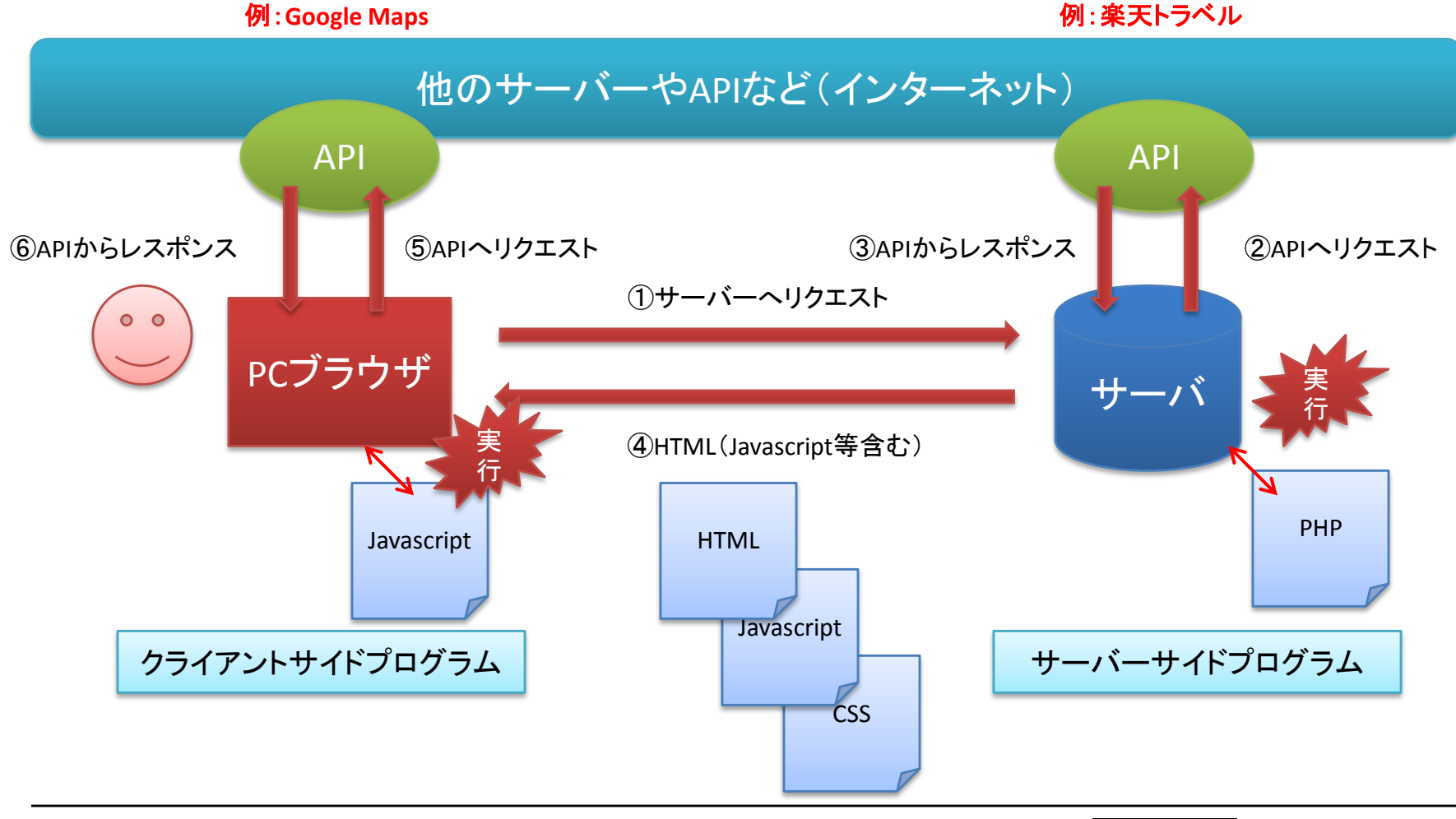

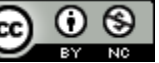

# 今回のサンプルファイルについて

今日のサンプルファイルはひとつです。勉強会で使用するJavascript文はコメントアウトの形で記述していま す。「//」を削除してコメントアウトを解除しただけで機能を追加できるようにしています。

#### 実行される

// ■地図種類コントロールボタン追加↓ g map.addControl(new GMaplypeControl());↓

// ■スケールコントローラ(尺度定規)を付ける↓  $\sqrt{2}$  map.addControl (new GScaleControl ());  $\sqrt{2}$ 

コメントアウト状態 (実行されない)

今回のサンプルファイルは1ファイルだけで設定 ファイルも不要です。またコピペするプログラムも用 意しておりません。

コメントアウトされている部分を解除することによっ て機能が追加されて動くように設計されています。

つまり、今回はプログラミングをしていくわけでは ありません。コピペ&書き換えを少しずつやって理 解していくというやり方です。

EmEditorで見た場合、緑色がコメントアウト部分で あり、緑色になる部分はJavascriptエンジンに解釈さ れない。

コピペしたり手入力したりする必要が内容にあらか じめ必要なJavascriptはコメントとして書き込んであ り、コメントアウトしてあるので、緑色で表示されてい る。コメントアウトを解除すると普通の色になり、 Javascriptとして実行されることになります。

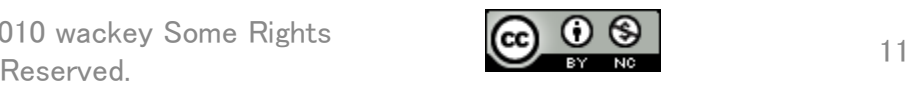

2010/4/21 Copyright (c) 2010 wackey Some Rights<br>Reserved

# コメントについて

JavascriptとPHPのコメントの記法についてはほぼ同じなので、それを改めて復習して、どういうときに使うか、

// 一行の場合のコメントアウト ※今日は基本的に一行の場合のコメント記法しか 使っていません。

/\*

1行目:複数行の場合のコメントアウト 2行目:複数行の場合のコメントアウト \*/

PHPやJavascript文章中に自分のメモ用にコメント しておきたい場合があります。HTMLの場合はコメン トタグでそれを書いてきましたが、JavascriptやPHP 内ではそれを理解できません。

PHPやJavascriptでは左記のような形式でコメント を表記します。

また、一部のソースや関数群などを動かないよう にコメント化したりしますがそれをコメントアウトと言 います。コメントアウトとは、コメントにするということ です。

主に書きかけのプログラムの一部を動作確認のた めに一時的に無効にして新しいコードを試したりす るときに使います。消してしまうより、コメントアウトし たほうが、書き直す手間が省けます。同時にミスも 減らせます。

PHP対応テキストエディタではコメントアウト部分が 緑色、など配色されているのでわかりやすいです。

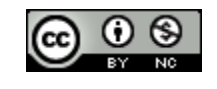

# 早速カスタマイズしてみよう!

地図で使いたい部品・パーツはJavascriptで1行追記するだけで使える。どのように追記するか確認してみよ う。

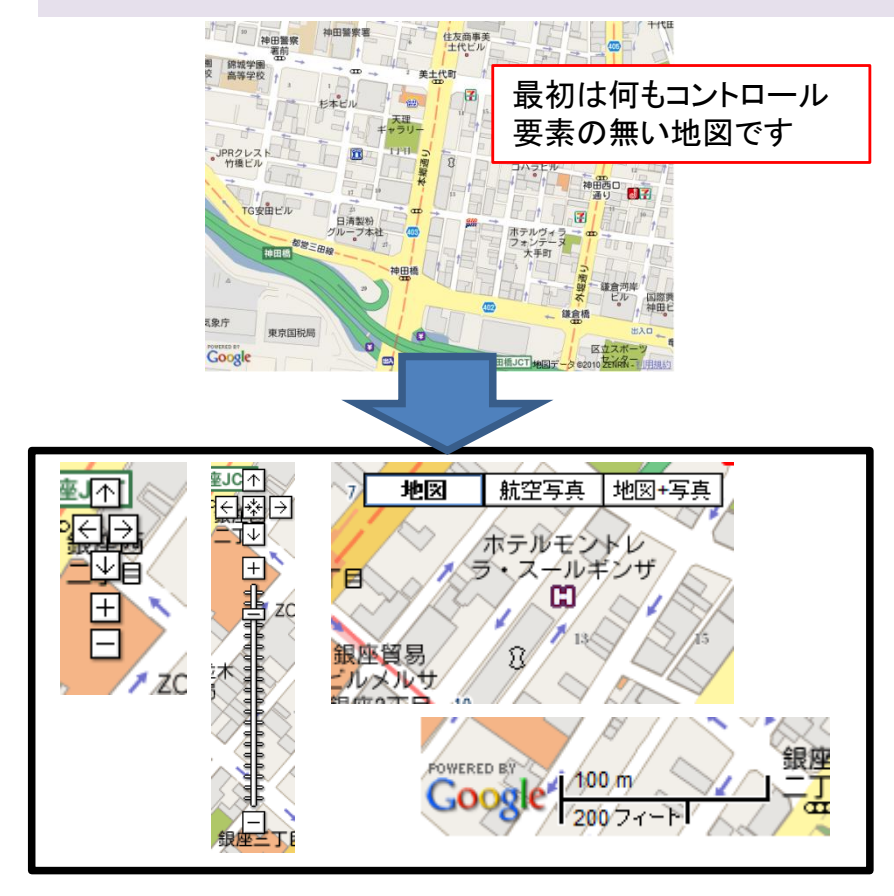

サンプルコードに下記記述をコメントアウト(//を付 けて無効化)してある。「//」を削除して下記機能を 有効にする。一個ずつ有効にしてみたり、複数の組 み合わせで試してみましょう。

■拡大縮小のコントローラーを追加

g\_map.addControl(new GSmallMapControl());

■拡大縮小のコントローラーを追加(ズームつまみ 付き)

g\_map.addControl(new GLargeMapControl());

■地図種類コントロールボタンを追加

g\_map.addControl(new GMapTypeControl());

■尺度定規の表示

g\_map.addControl(new GScaleControl());

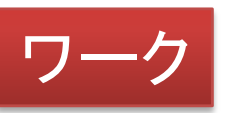

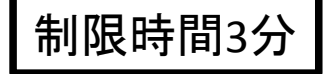

【参考】Google Maps API の例 http://code.google.com/intl/ja/apis/maps/documentation/examples/<br>Javascriptなので、ソースを見れば、使い方がわかる。

※自分で表示項目をコントロールできるということを覚えておく

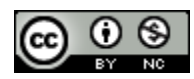

# 自分の好きな場所の緯度経度を知る

自分の好きな場所の緯度経度を知る方法はいくつかありますが、ここではGoogle Mapsで調べる方法をご案 内します。

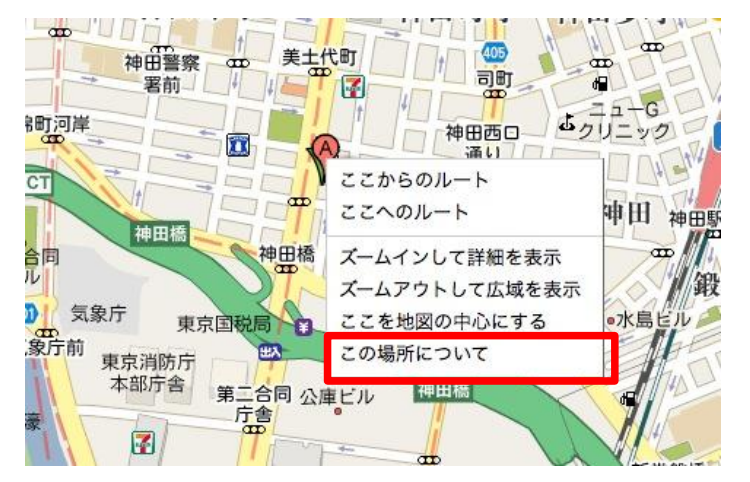

Google マップで緯度経度を知りたい場所を右ク リックして「この場所について」を選択します。

特定の場所に緯度経度を調べるにはいくつかの サイトやサービスがあります。また、その方法もいく つかあるのですが、今回は素早く場所を検索できて、 簡単に緯度経度を知ることができるGoogle Mapsの 機能を追加います。

この緯度経度を知ることができれば、現在作業中 のサンプルの緯度経度を書き換えて、自分の好きな 場所の地図を表示することができます。自分が知っ ている場所のほうが、地図のカスタマイズに意欲が 湧いたり、ミスに気づきやすくなったりします。

#### 35.691422,139.764951

お店やサービス、住所、場所を検

するとGoogle マップの検索窓に緯度経度の数字 が入ります。カンマ区切りで前半が緯度、後半が 経度です。

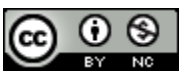

# 地図の中央にマーカー表示

「地図の中央の緯度経度=地図表示で指定した緯度経度」 マーカーは地図の上にオーバーレイ(地図の上に重ねて)で表示させます。

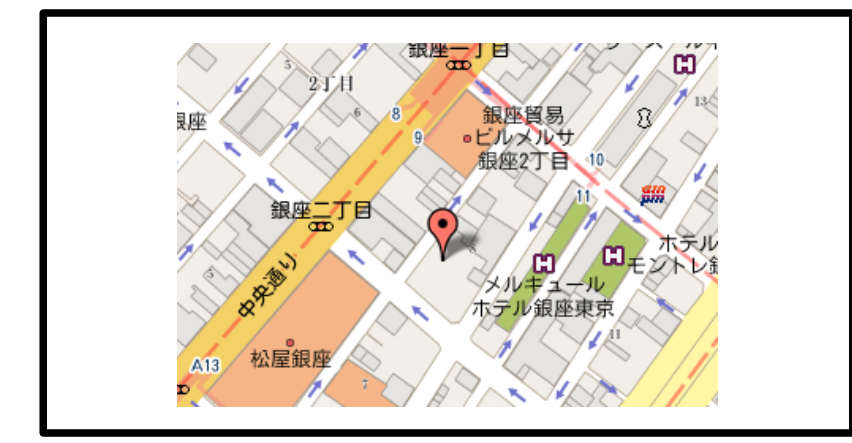

地図の緯度経度を指定しているところから

// ■地図を表示する緯度経度を指定する var pos = new GLatLng("35.69109","139.764887");

「pos」という変数に地図の中心地の緯度経度情報 が格納されている。それを利用して、マーカーを表 示する緯度経度を指定する。

// ■マーカーを表示する

var marker  $=$  new GMarker(pos);

g\_map.addOverlay(marker);

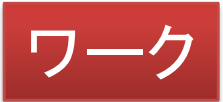

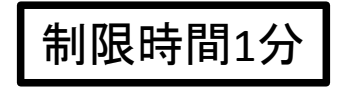

前ページと同様に、文法にある2行分のコメントを外 してマーカーを表示させてください。

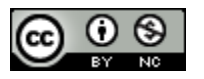

## Javascriptの変数について

Javascriptの変数はPHPと異なり「\$」が頭につかない。

var name="tarou";

■今回のサンプルソースで使われている変数。

g\_map・・・地図表示用変数

pos・・・地図を表示する緯度経度(地図の中心地) mapOptions・・・検索Adsense設定用

html・・・情報ウィンドウを表示するときのHTML文字 列が代入される

icon・・・アイコン作成用変数

※ほかのサイトのサンプルなどではmapとかlatlngと か違う変数などが使われていることが多い。このサ ンプルに追記で組み込むときは変数名の書き換え をしないと動かない。

変数には文字列や数値などを入れることができる。 変数を使うときにvarと明示的に記すことが多いが省 略することも可能。

変数名には大文字・小文字の半角アルファベット が使用できるが予約語(プログラムの文法に出てき そうな言葉など)は使用できません。

詳細はJavascriptレファレンスを参考にしてくださ い。

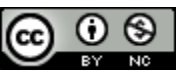

# 情報ウィンドウ(吹き出し)の表示

情報ウィンドウもJavascript1行で実現。 吹き出し内はHTMLで表示させることもできる。

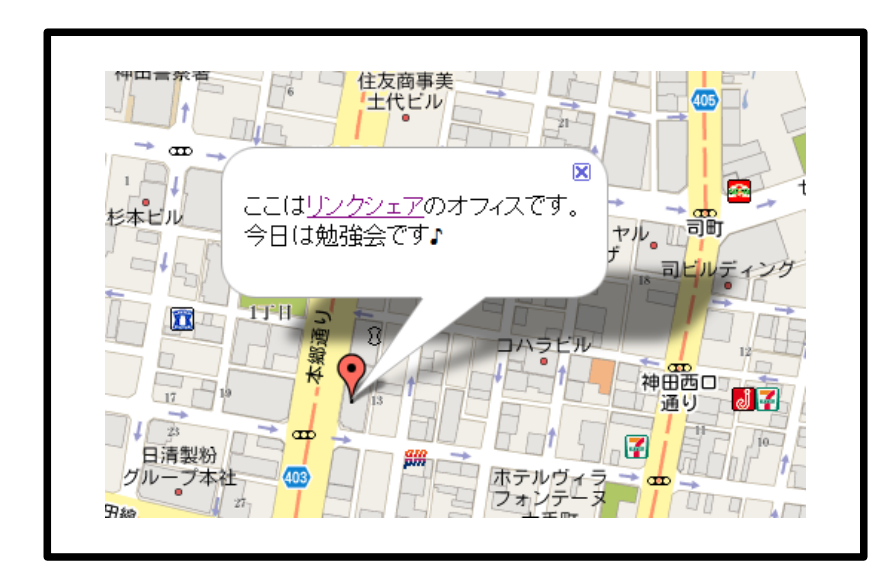

地図上の吹き出しにリンクを仕込むことも可能。 つまり・・・

■情報ウィンドウの表示 g\_map.openInfoWindowHtml(g\_map.getCenter(),文字 列);

ここの文字列にHTMLタグが入れられる。

リンク、画像・・・etc

getCenter()・・・地図の中心地点の地理座標(緯度 経度)を返します。

Check!

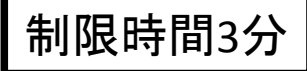

吹き出しの中にHTMLタグで情報を入れてみて表示 させてみよう(上記サンプル修正ワーク)。 ※適当なところで<br />>/>タグを入れないと吹き出しが 横に長くなりすぎます。

写真を表示するimgタグなんかもアリ!

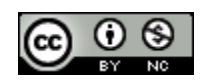

# 複数地点にマーカーを表示させる

複数地点を示すことによって地図上でそれぞれの位置関係を示すことが可能(APIで近くの店10件検索する など)

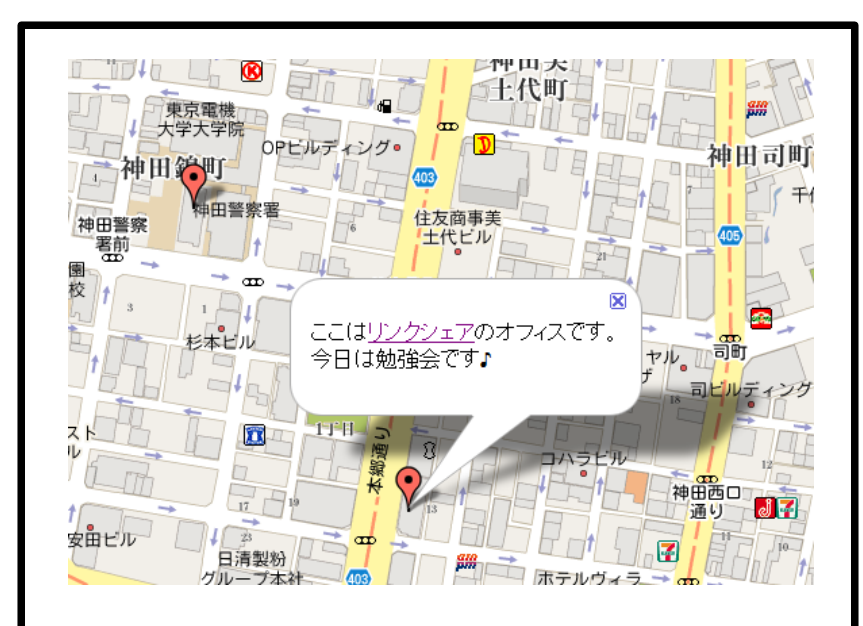

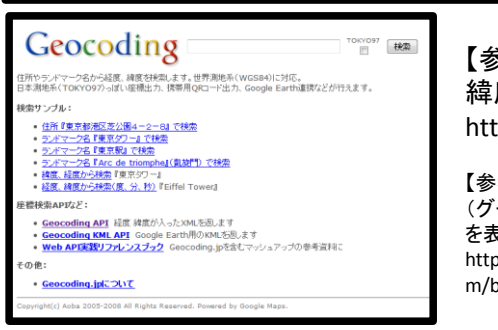

【参考】Geocoding - 住所から 緯度経度を検索 http://www.geocoding.jp/

【参考】サルでも出来るGoogleMaps (グーグルマップ)API 複数のマーカー を表示させる http://sarugooglemaps.blog99.fc2.co m/blog-entry-12.html

1. Geocodingなどでマーカー表示させたい場所の緯 度経度を調べる(住所や施設名)

2.Javascript中にその緯度経度でマーカーを表示す る記述を追記する(2行)。

var marker = new GMarker(new GLatLng(35.67224, 139.766671));

g\_map.addOverlay(marker);

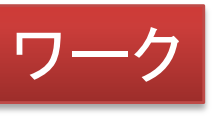

制限時間3分

3か所ぐらい表示してみましょう。 地図の範囲外を指定した場合は縮尺を調整して、 確認してみましょう(神田とロンドンとか・・・)

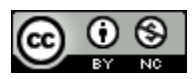

# マーカーをオリジナルアイコンにする①

#### Googleのマーカーではなくオリジナリティを出すためにも、オリジナルアイコンでマーカーを表示させてみま しょう。

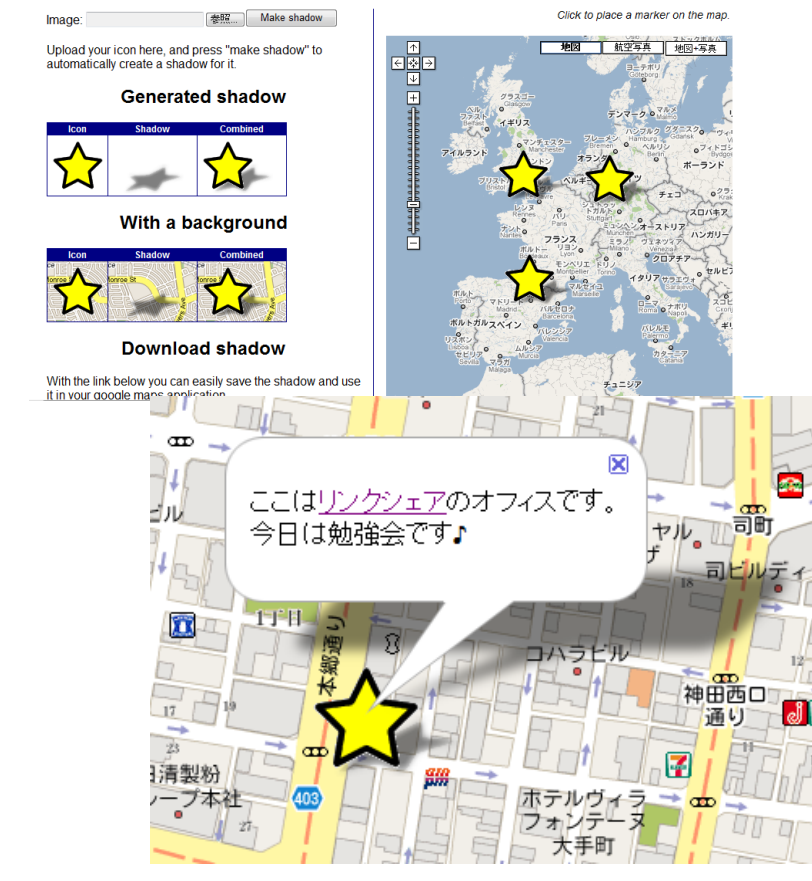

#### **Google Maps Icon Shadowmaker**

①まず、アイコン作成。もしくは素材集などからフ リーアイコンをダウンロードします。 余裕がなければ、勉強会に用に用意してあるアイコ ンを使いましょう。透過GIFでアイコンを作成しておく と良いです。

・・・/part4/work/images/star.gif

②シャドウメーカーを使いアイコンの影を生成してお く(via idea\*idea)

[http://www.cycloloco.com/shadowmaker/shadowm](http://www.cycloloco.com/shadowmaker/shadowmaker.htm) [aker.htm](http://www.cycloloco.com/shadowmaker/shadowmaker.htm)

#### ③オリジナル画像とシャドウ画像を

・・・/part4/work/images/star.gif

と同じ階層に保存します(画像の上で右クリック名前 を付けて保存)。合成されている画像は不要です。

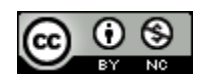

# マーカーをオリジナルアイコンにする②

前ページで作ったアイコンとシャドウアイコンを表示させます。そのサイトで出力されたソースをもとにどこを修 正して今のサンプルソースに反映しているか解説します

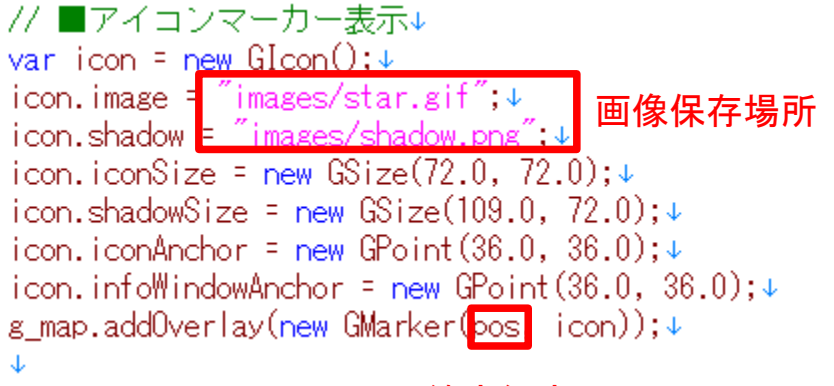

緯度経度

※画像サイズや表示位置なども数値で 指定している

シャドウメーカーで出力されたコードをもとに、実際 に地図に表示させてみます。

今回のサンプルソースの場合はあらかじめ左記の 記述があります。それを外して元からあったマー カー表示部分をコメントアウトしておきます。

なお、アイコン表示するためのロジックはシャドウ メーカーから叶き出されたスクリプトのように関数化 しておくのが望ましい。

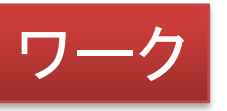

制限時間5分

実際に、参考にしてアイコンを作成して表示させて みましょう。

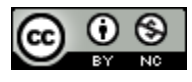

# **GOOGLE MAPS API**応用ワザ 2時間目

# 住所から地図を表示させる(ジオコーディング機能)

緯度経度がわからなくても住所、駅名、施設名などでAPIへリクエストして地図を表示させることができる

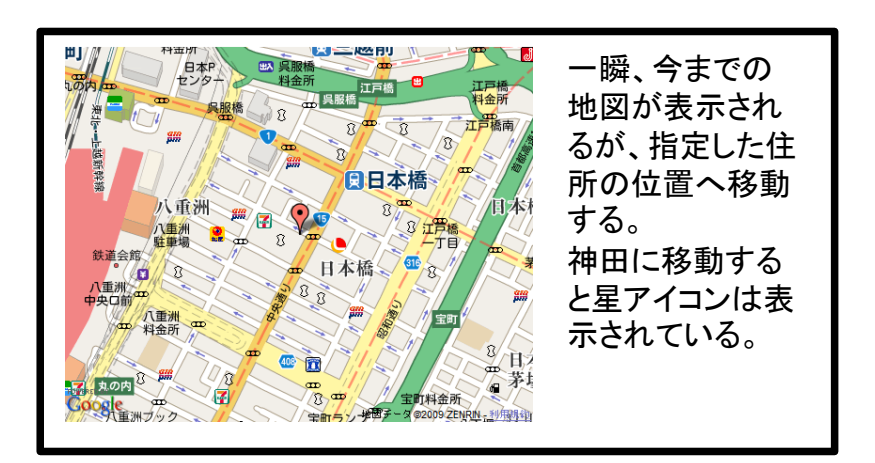

// ■ジオコーディング機能(住所や施設名から緯度経度を算出)↓ var address = "東京都中央区日本橋2-3-6";↓ var clientGeocoder = new GClientGeocoder():↓ var pos = clientGeocoder.getLatLng(address, geocordmap);↓ function geocordmap(pos)  $\{\downarrow$ g map.setCenter(pos);↓  $\downarrow$ 

#### 【参考】ジオコーディングサンプル

http://www.marlin-arms.com/support/gmh2/hack22-geocoding.html 住所だけでなく駅名や施設名などでも地図を表示できる。 【参考】ジオコーディング事例

http://code.google.com/intl/ja/apis/maps/documentation/examples/

※事前に情報ウインドウは無効にする 1.住所文字列を変数に代入 (将来的にはGETで受け取るとかAPIで住所を受け 取るなどの処理をここで行う)

例:東京都中央区日本橋2-3-6

#### 2.Javascript中にPHPでその住所を出力

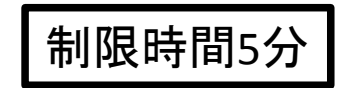

①自宅や勤務先の住所をサンプルソース内に書い て表示させてみよう

②駅の名前を入れて表示させてみよう。「銀座」 「○○駅」

③「東京ドーム」と固有の名前で入力して表示させて みよう

※Google Maps APIのジオコーディング機能に登録 されていない施設は出てきません。

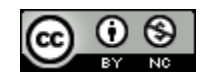

# ルート案内を作る(車)

ルート案内を使えばお店やホテルまでの経路もわずかな手順で表示することができる!(2009/6/19~)

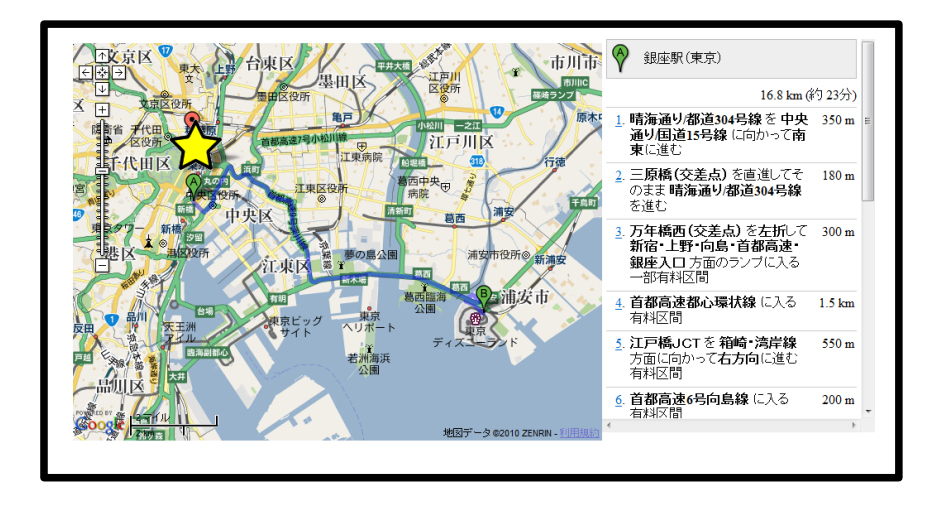

下記をJavascript部分に追記 directionsPanel = document.getElementById("route");  $directions = new GDirections(g_map)$ , directionsPanel); directions.load("from: 銀座 to: 東京ディズニーラン  $\check{F}''$ , { locale: "ja\_JP" } );

下記をHTML部分に追記  $\langle$  div id="route" style="overflow: scroll; width: 400px;height: 250px;"></div>

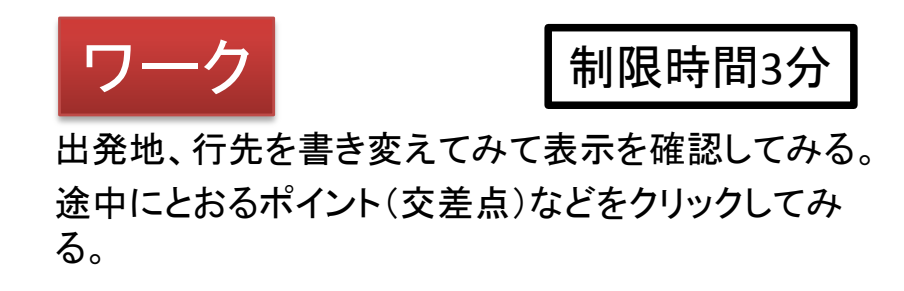

#### 【参考】

▽Google Japan Blog: ルート案内 API が日本でも使えるようになりました http://googlejapan.blogspot.com/2009/06/api.html GoogleMapsAPIの新機能ルート検索機能を試してみる http://blog.asial.co.jp/582/ Google Maps APIが国内のルート案内に対応! わずかなコードでルート案内が

http://journal.mycom.co.jp/articles/2009/06/24/googlemaps/index.html ※、現時点では公共機関モードは提供されていません。

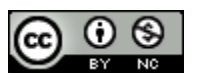

# ルート案内を作る(徒歩)

デフォルトではドライブルート案内だが、2009年12月より徒歩でのルート案内が可能になりました。 ストリートビューと組み合わせれば散歩シミュレーターのようなものも作れるかもしれない。

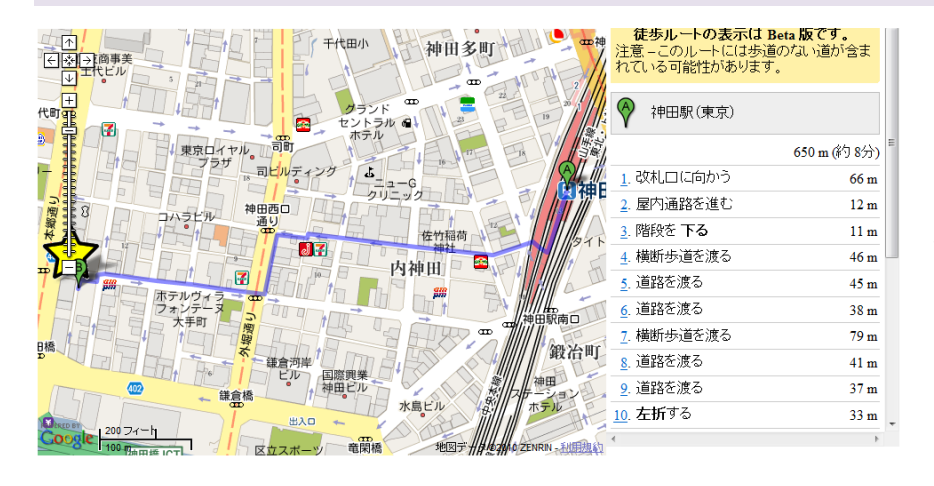

前ページのソースに「travelMode: G TRAVEL MODE WALKING 」を加えるだけで、徒 歩でのルート案内を表示することができる。

サンプルコードにはすでにコメントアウト状態で書 き込まれているので、それを解除して実行させること ができます(以前の道案内の行はコメントアウトす る)。

最寄駅からホテルまでの徒歩経路案内などに利 用できそうです。

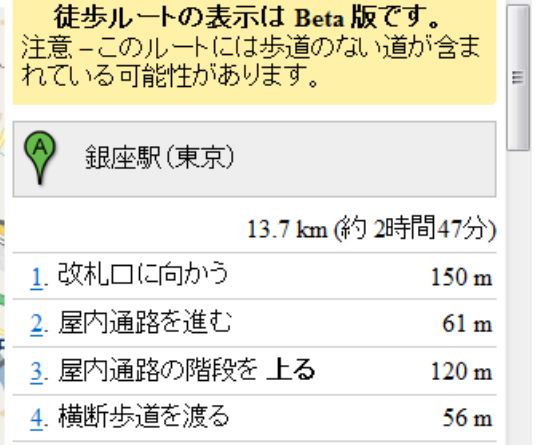

銀座から東京ディズ ニーランドまで歩いて いくと2時間47分かか ることがわかる。詳細 な道順までわかる。

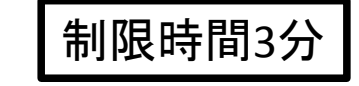

出発地、行先を書き変えてみて表示を確認してみる。 途中にとおるポイント(交差点)などをクリックしてみ る。

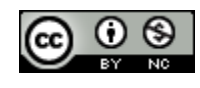

2010/4/21 Copyright (c) 2010 wackey Some Rights<br>Reserved Reserved. 24

# Adsense Google Barに設定する場合

Adsense Google Barを用いて、ユーザーに地域名を入れて検索させる。その検索結果画面(その地域に遷 移)に地域に応じた広告を表示させることが可能になる。

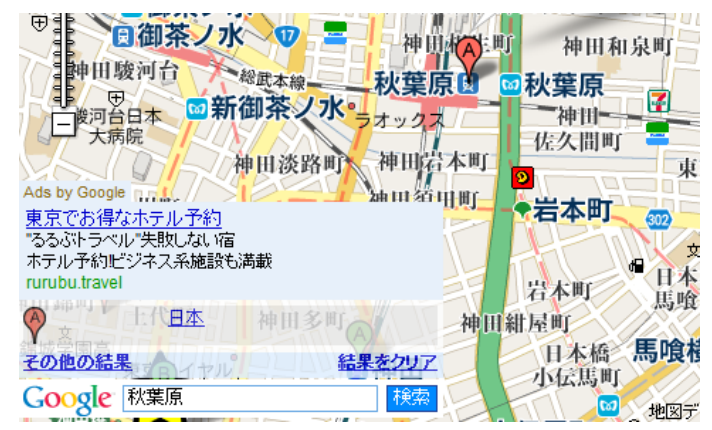

var g map;

```
// ■Google Adsense 地名検索(Google Bar)版設定ここから↓
    var mapOptions = \sqrt{4}googleBarOptions : {↓
 -11
        style : "new", +
        adsOptions: {+
 77
 ^{\prime\prime}client: "partner-pub-500000000000000", \downarrow77
        channel: "hankei1km".↓
        adsafe: "high", ↓
 77
        language: "ja"↓
 77
 77
        \downarrow77
 11 - 1 +// ■Google Adsense 地名検索(Google Bar)版設定ここまで+
 //g map = new GMap2(document.getElementById("map canvas"),mapOptions);+
 // ■<div-id="map_canvas">と結びつけて、その領域に地図を描く↓
 g_map = new GMap2(document.getElementById("map_canvas"));↓
参考:Google Maps API(英語)でのAdsenseレファレンス
```
[http://code.google.com/intl/en/apis/maps/documentation/services.html#Advertising](http://code.google.com/intl/en/apis/maps/documentation/services.html)

GoogleBar は数行のコードを追加するだけで Google Maps API を用いた地図に地域検索バーを 追加する機能です。これを利用してその地域名に適 したAdsense広告を表示します。

左記、コメントアウト部分を解除して、左記最後の1 行をコメントアウトしてください。

また、

client: "partner-pub-50000000000000",

の部分にご自身の検索向け AdSenseにコードを入 れてください。

(Adsense管理画面→アカウント情報→プロパティ情 報)

2010/4/21 Copyright (c) 2010 wackey Some Rights<br>Reserved Reserved. 25

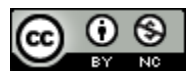

# Adsense Maps Ad Unitを使う場合

前のページのGoogle Barの場合は検索されたキーワードに応じての広告だが、Maps Ad Unitの場合は表示 している地図・地域に応じて動的に切り替わる広告です。

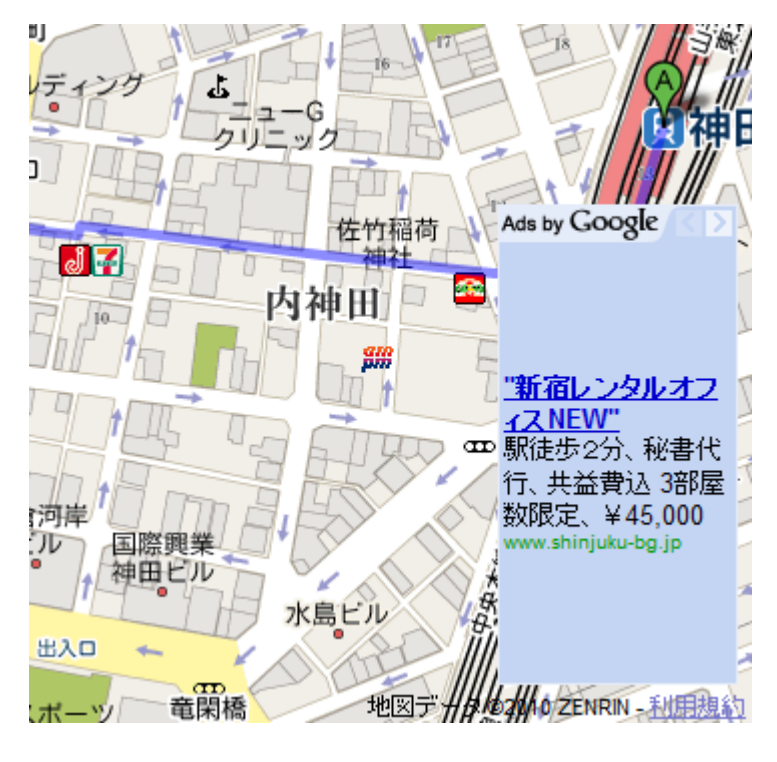

Maps Ad Unit は表示されている地域に合わせた 広告を表示する機能です。この機能を追加すること で、ユーザーが地図の移動させるたびに、移動先に 適した地図が表示されるようになります。

つまりユーザーがドラッグアンドドロップなどで地 図を移動させてもその地域に連動したAdsense広告 が表示されます。

#### 設定項目はAdsenseのコンテンツ向けAdsenseの 項目を入力する。

var publisher id = "ca-pub-500000000000": //ご自身の GoogleAdSense の ID adsManagerOptions =  $\{\downarrow\}$ maxAdsOnMap : 3, //地図上に常に表示される広告の最大数。デフォルト値は 3 style: 'adunit'  $\downarrow$ channel: 'xxxxxxxxxxxxx' //チャネルは、AdSense 運営者が複数のソースから6  $\cdot$ adsManager = new GAdsManager(g map, publisher id, adsManagerOptions); $\overline{\ }$ adsManager.enable():↓

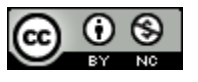

# ストリートビューが表示可能な道を地図上に表示する

ストリートビューが可能かどうかを地図で表現すると、その道路のストリートビューが存在するかどうかがわ かります。それをもとにストリートビューを表示する、などを判別しても良いでしょう。

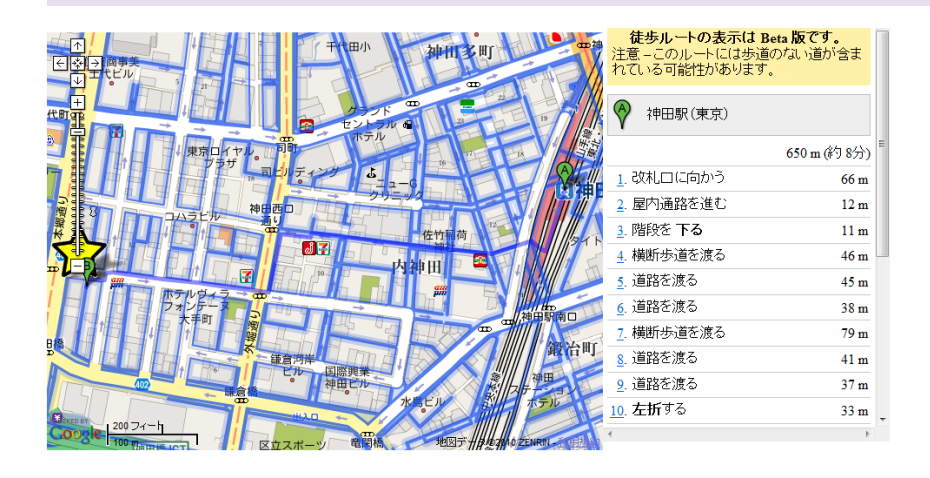

ストリートビューが表示可能な道を表示するには オーバーレイで表示させるために下記のようにひと つ書くだけで大丈夫です(サンプルファイル中ではコ メントアウトを外すだけ)。

g\_map.addOverlay(new GStreetviewOverlay());

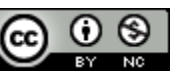

# ストリートビューの表示基本

指定した緯度経度のストリートビューを表示する。 ただし、最寄りのストリートビュー可能な場所を表示することに注意。

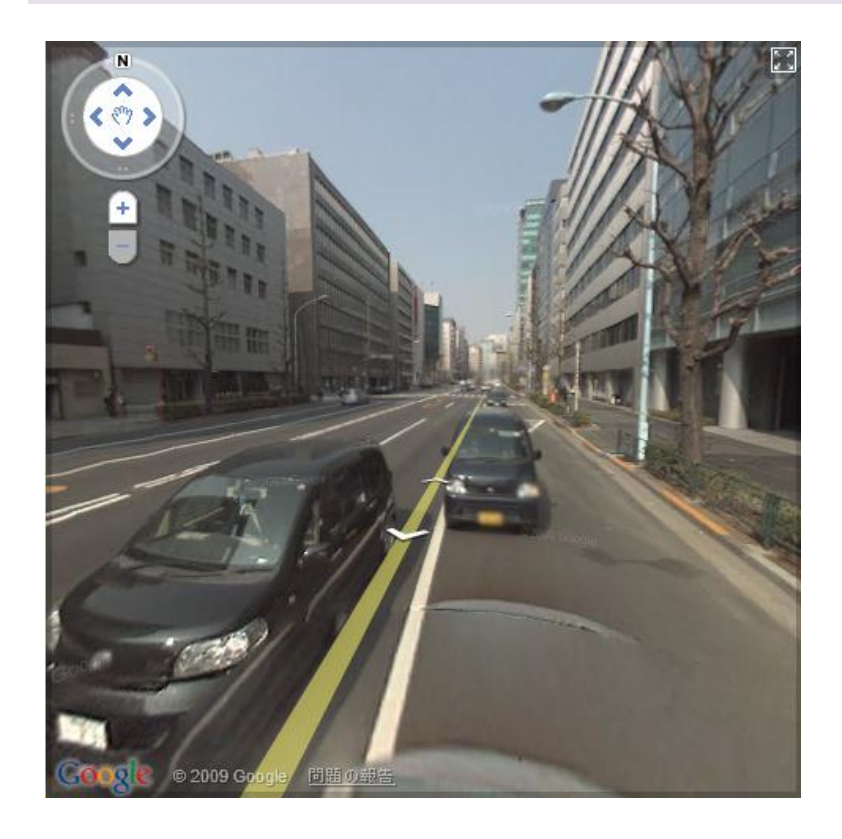

【参考】 Google ストリートビューAPIのノウハウをいくつか http://okyuu.com/ja/tips/2792

#### ■Javascript内

stPanorama = new

GStreetviewPanorama(document.getElementById("s treetview"),{latlng:pos});

#### ※変数「pos」を再利用している

#### ■HTML内

<div id="streetview" style="width: 480px;height: 480px; $\frac{7}{2}$   $\frac{\sqrt{6}}{10}$   $\frac{\sqrt{2}}{2}$ 

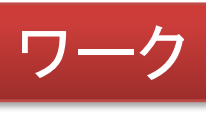

### 制限時間3分

緯度経度の値(pos)を変えてみて、違う場所での表 示を確かめてください。

角度を変えたり、移動してみたりしてその付近か確 認してみてください。

例:知ってる場所、自宅付近、勤務先付近等

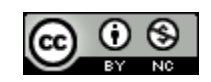

# ストリートビューで表示される方向(左右)の指定

左右の角度をつけることによって見せたい景色や建物・シンボルを見せることが可能なので、ホテル紹介の ストリートビューを行う場合はあらかじめ角度も指定しておくと良い。

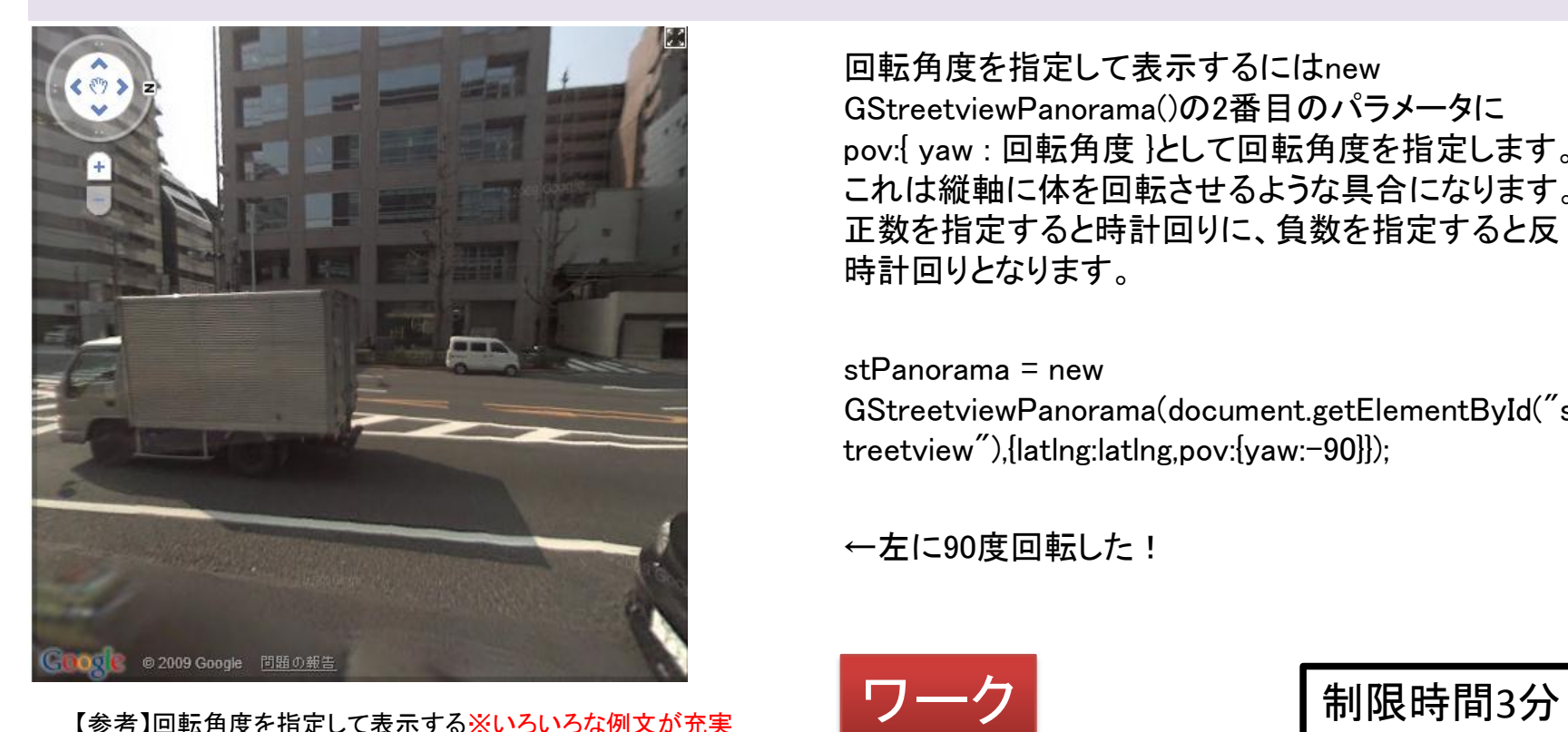

http://www.openspc2.org/reibun/Google/StreetView/streetview/basi c/0004/index.html

【参考】 Google ストリートビュー APIのノウハウをいくつか http://okyuu.com/ja/tips/2792

回転角度を指定して表示するにはnew GStreetviewPanorama()の2番目のパラメータに pov:{ yaw : 回転角度 }として回転角度を指定します。 これは縦軸に体を回転させるような具合になります。 正数を指定すると時計回りに、負数を指定すると反 時計回りとなります。

stPanorama = new GStreetviewPanorama(document.getElementById("s treetview"),{latlng:latlng,pov:{yaw:-90}});

←左に90度回転した!

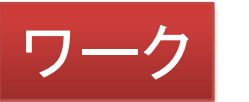

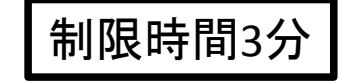

好きな場所を表示し、角度をつけて表示してみる。

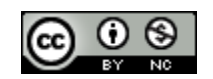

# Google Maps APIの情報やサンプルの活かし方

これから応用していくにはJavascriptについて深く学ばなければなりません。しかし、少しルールを覚えてお けば、ほかのサイトを参考にある程度作っていける。

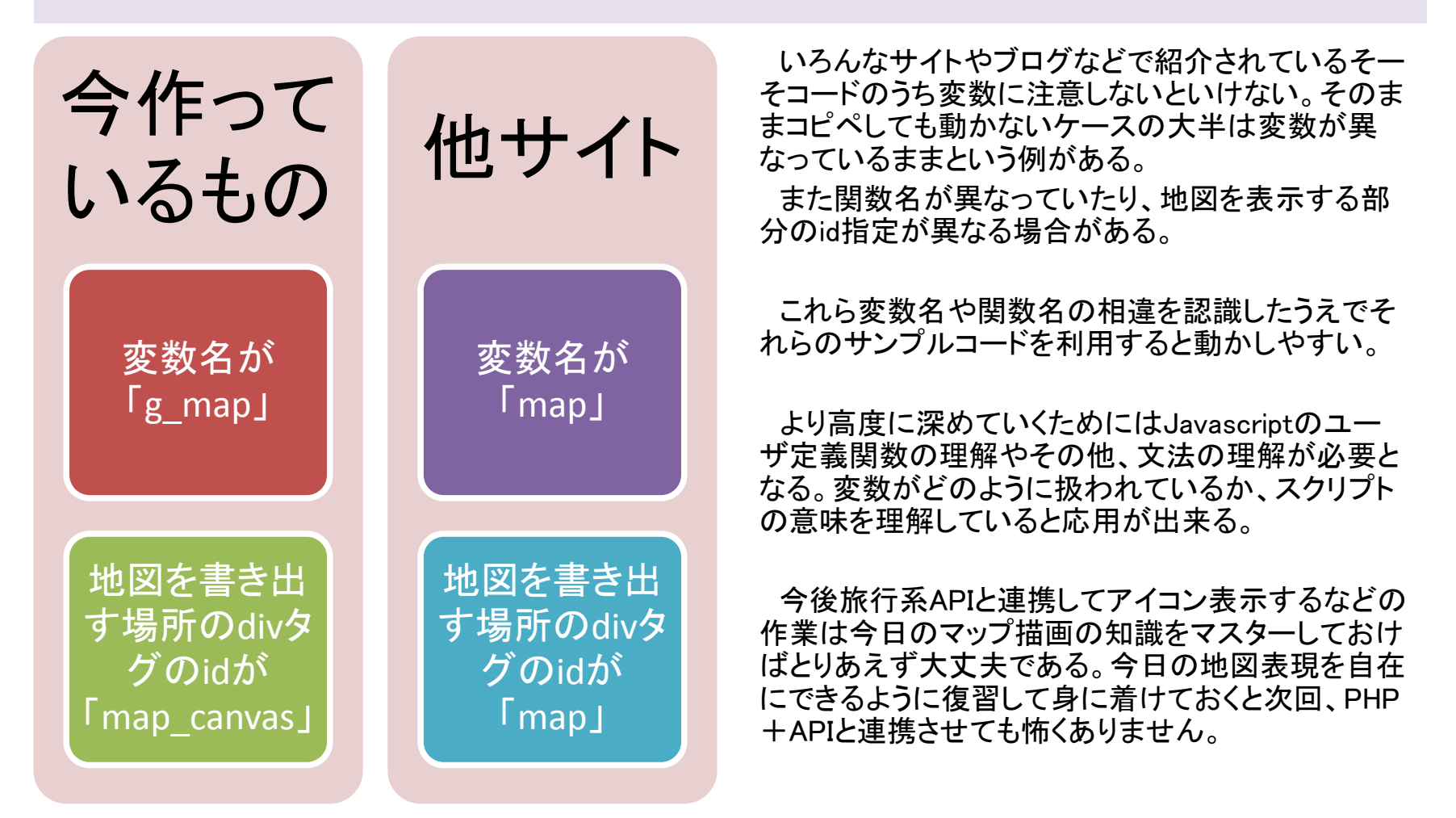

2010/4/21 Copyright (c) 2010 wackey Some Rights<br>Reserved Reserved. 30

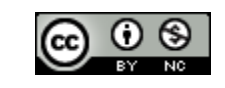

# 3時間目課題

Google Maps APIを使った地図作成をそれぞれが企画し、それぞれが自力で作ることを目指します。

- 好きな地図を企画して作成してください
	- 難易度・複雑さは問いません。できる範囲でやってみてください。
	- 例1:神田から鉄道博物館までのドライブルート(できれば各地点のストリートビュー表示)
	- 例2:箱根おすすめ観光地マップ(マーカークリックで説明が出る)
- 作った地図とどのサイトを参考にして作ったかを発表してください(レビュー)。 参考にしたサイトのURLはサークルに書き込んでいただけると、シェアできて良いと思います。

### ヘルプは手を挙げて聞いてください。 つまづいたり、わからなくなったら、すぐに聞いて「解決の仕方」を探ってみてください。 独学ではないアドバンテージです。